# 6100-Cu Multifunktions-Telefon-Netzwerkanalysator und

# Kupferkabel-Tester

## **Bedienungsanleitung**

Der 6100-Cu von Radiodetection ist ein Handgerät, das zur Klassifizierung und Fehlerbehebung von Kupferschleifenanlagen mithilfe von automatisierten, statusgesteuerten Funktionen (bestanden/fehlgeschlagen) entwickelt wurde.

# Kabelanschlüsse

*Hinweis: Führen Sie zur Gewährleistung einer optimalen Funktion regelmäßig eine Testleitungskompensation durch.*

# Kupferkabel-Hauptmenü

# **Aufrufen des Kupferkabel-Hauptmenüs:**

1. Wählen Sie unter **Start Kupferkabel-Test** aus und drücken Sie auf **Machter Sie auf Machter Kupferkabel-Hauptmenü** zu öffnen. 2. Mit den Pfeiltasten auf dem Tastenfeld können Sie durch die

3. Drücken Sie auf ein Symbol, um einen Test auszuführen, das Untermenü aufzurufen oder die verknüpfte Anwendung

• Unter **Konfiguration testen** können die Testparameter

• Unter **Einrichtung** können die Parameter konfiguriert werden, die für alle Tests gemeinsam gelten.

- 
- Symbole navigieren.
	- zu starten.
	- eingerichtet werden.
	-
	-
	- steuern.
	-

• Mit der Funktion **Dialer** können Sie das Gerät (mit integriertem Lautsprecher oder externem Headset und der Bildschirmtastatur als Tastenfeld) als Telefon für POTS-Anrufe verwenden. Wenn die Option FED aktiviert ist, wird das Symbol **Dialer** im Multimeter-Menü angezeigt.

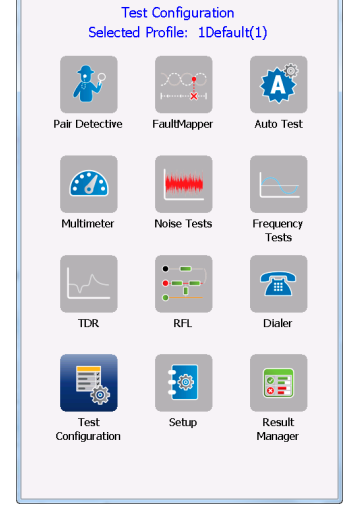

• Die **FED-Steuerung** ist eine optionale Funktion. Wenn diese Funktion aktiviert ist, wird das Symbol im

**Kupferkabel-Hauptmenü** angezeigt. Die Funktion weist den Testsatz an, während des Tests die Teletech TS125- oder Viavi UltraFEDTM IIB-Remote-FED (entferntes Gerät) zu erkennen und zu

• Mit dem **Ergebnismanager** können Sie alle zuvor gespeicherten Testergebnisse anzeigen, **hochladen**, **exportieren** und **löschen**.

#### *Hinweis: Die Systemeinstellungen zum Einrichten der Geräteparameter finden Sie im Bereich Start.*

Diese Anleitung ist nur als Kurzanleitung zu verstehen. Eine ausführliche Anleitung, auch für die Verwendung von Zubehör, finden Sie in der Bedienungsanleitung des 6100-Cu, die Sie unter **www.radiodetection.com** herunterladen können.

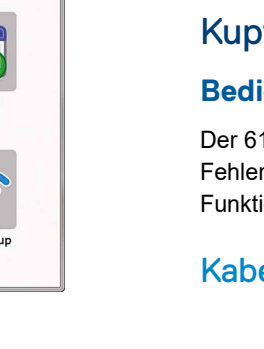

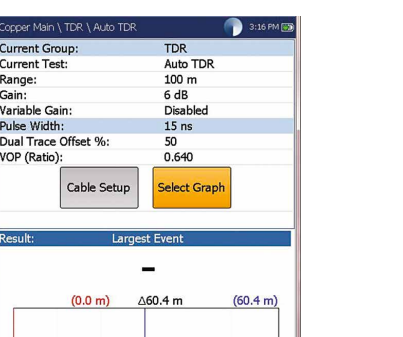

 $\bigodot$ 

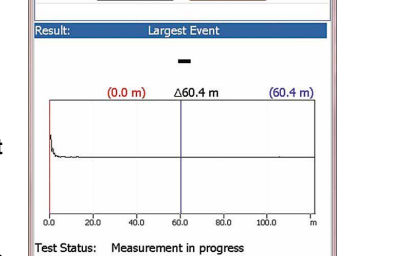

User Auto Test  $\overrightarrow{73}$ Test Selection

Completed<br>Completed<br>Completed<br>Completed<br>Completed<br>Completed

8 8

0

Voltage<br>
Voltage<br>
Isolation<br>
Opens<br>
VF Noise<br>
Power Influence<br>
WB PSD Noise

VF Balance (Active)

Fest Status: Ready

**VF Balance** 

 $63 dB$ 

est Status

urrent Test

Variable Gain

Threshold Settings

# RADIODETECTION<sup>7</sup>

#### Anzeigen der Testergebnisse (Fortsetzung)

#### **Frequenztests**

- **•** Folgende Tests sind enthalten: **VF/AC-Balance, WB-Balance, WB-Dämpfung, Rücklaufverluste, Lastspulen, Ortungston, TX / RX-Ton** und **RX-Ton mit FED**. Wählen Sie ein Symbol aus, um einen Test auszuführen. Nach der Ausführung werden der Status (bestanden/fehlgeschlagen) und detaillierte Ergebnisse (außer Ortungston) anzeigt.
- **•** Die Ergebnisse von **WB-Balance, WB-Dämpfung, Rücklaufverluste Sweep, Lastspulen** und **RX Multiple Tone mit FED** werden als Diagramm angezeigt. Bei **WB-Balance** können Sie außerdem zwischen einer Anzeige im Hoch- oder im Querformat wählen. Mit der Schaltfläche **Diagramm auswählen** wird eine neue Auswahl von Funktionsschaltflächen zur Diagrammsteuerung geöffnet.
- **•** Für jeden Test können die **Schwellenwerteinstellungen** für den Ergebnisstatus (bestanden/fehlgeschlagen) festgelegt werden.

#### **TDR**

Der **TDR**-Test lokalisiert Kabelfehler und zeigt die Reflexionen und ihre Abstände in Text- und Diagrammform an, damit Sie Fehler finden und beheben können. Diagramme können entweder im **Hochformat** oder im **Querformat** angezeigt werden. Unabhängig kann ein **Cursor/ Marker** ausgewählt werden, der den Abstand Δ (Delta) zwischen den Reflexionen in der oberen Mitte des Diagramms anzeigt. Es gibt 3 Betriebsmodi:

Wählen Sie mit den Pfeiltasten ein Element auf dem Bildschirm aus und drücken Sie dann auf

- **• Auto TDR** ermittelt automatisch die Länge des Kabels, sucht das nächstgelegene signifikante Ereignis und konfiguriert die Parameter. Die Ergebnisse werden in Echtzeit aktualisiert, bis Sie den Test stoppen. **Variable Verstärkung** erhöht automatisch die Amplitudenverstärkung, wenn der Abstand im Diagramm zunimmt. Optionen sind: **Deaktiviert/Aktiviert** oder **Deaktiviert/Aktiviert mit automatischer Skalierung**.
- **• Manueller TDR** automatisiert keine Funktionen oder Einstellungen. Sie haben die volle Kontrolle über TDR-Parameter wie **Bereich, Verstärkung, VOP**, **Impulsbreite** sowie über den **Kabelfinder**, der nur in diesem Modus verfügbar ist.
- **•** Mit dem TDR-Test **xTalk** (Übersprechen) können Sie geteilte Paare oder elektrische Unterschiede zwischen Spitze (A)- und Ring (B)-Kupferleitungen erkennen und isolieren, die zu Versorgungsunterbrechungen führen können. Der Test sendet auf Paar eins und empfängt auf Paar zwei, um die geteilten Paare zu lokalisieren. Zu Beginn des Tests zeigt Ihnen ein Anschlussplan den korrekten Anschluss der Kabel an.

#### **RFL**

- **•** Der **Einzelpaar**-Test lokalisiert Widerstandsfehler zwischen T-G/A-E oder R-G/B-E.
- **•** Schließen Sie die Lasche an das andere Ende der mit T/A und R/B verbundenen Kabel an.
- **•** Der Test **Separates gutes Paar** ermittelt den Abstand zu einem Kurzschluss, einem Erdschluss oder einer Verpolung in einem fehlerhaften Kabelpaar mithilfe eines separaten, 'guten' Kabelpaars.
- **•** Schließen Sie eine erste Lasche an die anderen Enden der mit T1/A1 und T/A verbundenen Kabel, und eine zweite Lasche an die anderen Enden der mit T/A und R/B verbundenen Kabel an.
- **•** Der **RFL-K-Test** lokalisiert Fehler an beiden Leitern eines Paares und eignet sich besonders für die Erkennung von Doppelfehlern. Dabei muss einer der Fehler einen größeren Widerstand besitzen als der Fehler im anderen Paar. Wenn FED aktiviert ist, können Sie den Wiederholungsmodus zuschalten.

#### **Auto Test**

Auf der Seite **POTS Auto Test-Übersicht** werden detaillierte Ergebnisse der Schleifenstrom-, Leistungseinfluss- und Sprachfrequenzmesswerte, des Status (bestanden/fehlgeschlagen) und der Parameter des **POTS Auto Test** angezeigt.

**•** Über die Schaltfläche **Schwellenwerteinstellungen** können Sie Werte für Gleichstrom Schleife, Verlust, Leistungseinfluss, VF-Rauschen und VF/AC-Balance festlegen.

Auf der Seite **Benutzerdefinierter Auto Test-Übersicht** wird der Gesamtstatus der ausgewählten Tests angezeigt.

- **•** Über die Schaltfläche **Testauswahl** können Sie die Testtypen auswählen, die im Rahmen des benutzerdefinierten Tests ausgeführt werden sollen.
- **•** Ergebnisse werden für folgende Testgruppen angezeigt: Multimeter, Rauschen, Frequenz, TDR und
- 
- 
- DRP. Gespeicherte Ergebnisse können auf eine FTP-Seite oder ein USB-Medium hochgeladen werden.

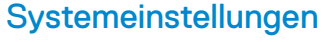

- **• Anzeige und Sprache** zeigt die Einstellmöglichkeiten für die Hintergrundbeleuchtung, Informationen zur Titelleiste, die Sprachauswahl, die **Kalibrierung des Touchscreens** und die Aktivierung von Bildschirmaufnahmen an. In der Registerkarte **Fernanzeige** können Sie das 6100-Cu mit Ihrem Computer verbinden.
- **• Datum und Uhrzeit** dient der Einstellung von Datum, Uhrzeit, den Zeitformaten und der Zeitzone.
- **• Akku-Info** zeigt den Akkustatus, Leistungsschemen und den **Energiesparmodus** an.
- **• Softwareoptionen** listet alle **konfigurierten Optionen** auf diesem Gerät auf.
- **• Informationen** zeigt Hardware-/Software-/Produktinformationen an.
- Über **Einrichtung Hochladen** können Sie das Hochladen auf einen FTP-Server über WLAN oder Ethernet aktivieren.

# Arbeiten mit dem Tastenfeld

**Zugriff auf und Ändern der Bildschirmparameter:**

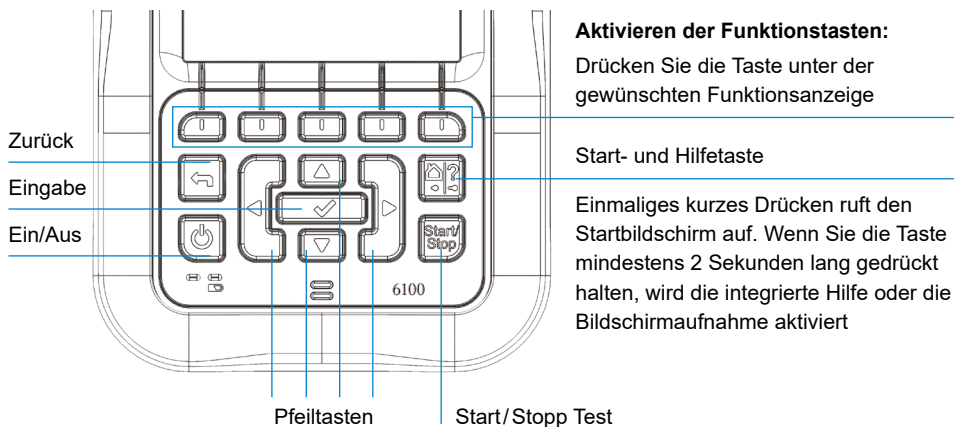

*Hinweis: Die meisten Anweisungen zum Drücken von Tasten auf dem Tastenfeld können auch durch Klicken/Tippen der entsprechenden Schaltflächen auf dem Touchscreen ausgeführt werden.*

## Aufladen des Akkus

Stecken Sie das Netzteil (9 V, 1,66 A) in eine Steckdose und warten Sie 6 bis 8 Stunden, bis der Akku vollständig aufgeladen ist, oder bis der Akkustatus 100% anzeigt.

#### **Anzeige des Akkustatus:**

- 1. Wählen Sie im Bereich **Start Systemeinstellungen** aus und drücken Sie auf .
- 2. Wählen Sie das Symbol **Akku-Info** aus und drücken Sie auf . Der **Akkustatus** zeigt die aktuelle Leistungsstufe des Akkus in Prozent an.

Copyright © 2020 Radiodetection Ltd. Alle Rechte vorbehalten. Radiodetection ist eine Tochtergesellschaft der SPX Corporation. Radiodetection und 6100 sind Warenzeichen der Radiodetection Ltd. Radiodetection-Produkte unterliegen einer ständigen Weiterentwicklung. Radiodetection behält sich daher das Recht vor, veröffentlichte technische Daten ohne vorherige Ankündigung zu ändern oder zu ergänzen. Dieses Dokument darf ohne vorherige schriftliche Genehmigung vonseiten Radiodetection Ltd. weder als Ganzes noch in Teilen kopiert, neu aufgelegt, übertragen, geändert oder verwendet werden.

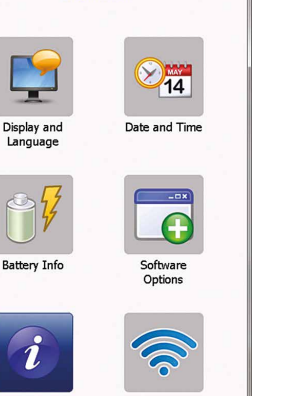

 $2:05$  PM IIII

no.) Curtam Cottinge

Information

#### Besuchen Sie **www.radiodetection.com**

#### **Radiodetection Ltd. (UK)**

Western Drive, Bristol, BS14 0AF, Großbritannien Tel.: +44 (0) 117 976 7776 rd.sales.uk@spx.com

#### **Radiodetection (USA)**

28 Tower Road, Raymond, Maine 04071, USA

Gebührenfrei: +1 (877) 247 3797 Tel.: +1 (207) 655 8525 rd.sales.us@spx.com

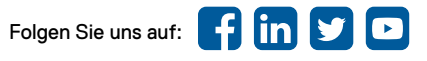

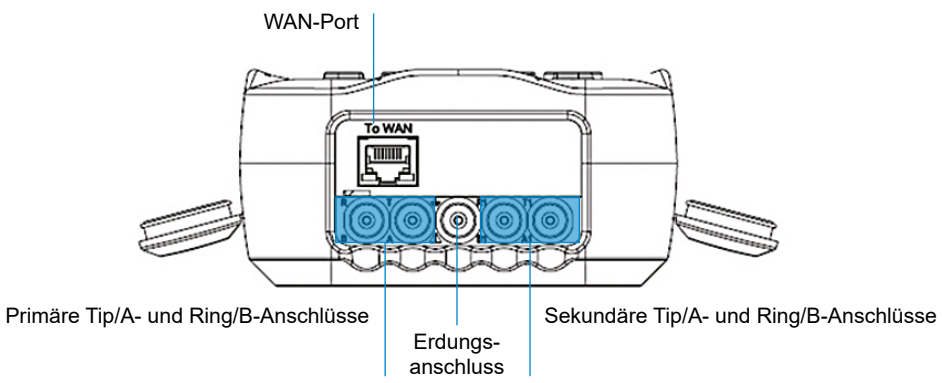

# Einrichten von Tests

#### **Einrichten der Dialer-Funktion:**

- 1. Wählen Sie im **Kupferkabel-Hauptmenü** oder (wenn die Option FED aktiviert ist) im Menü **Multimeter Dialer** aus und drücken Sie auf
- 2. Passen Sie die folgenden Parameter nach Bedarf an.
- **•** Drücken Sie auf **Nummer eingeben**, um das Tastenfeld auf dem Bildschirm zu öffnen.
- **•** Geben Sie die Telefonnummer über das Tastenfeld ein. Mit der Funktionsschaltfläche **Zum Telefonbuch hinzufügen** können Sie die Nummern ins Telefonbuch eintragen.
- **•** Geben Sie einen **Eintragsnamen** für die **Telefonnummer** an, wählen Sie den **Typ** aus und fügen Sie den Eintrag **hinzu**. Im Telefonbuch können höchstens 50 Gruppen enthalten sein.
- **•** Das **Telefonbuch** kann auch über das Symbol **Einrichten** eingerichtet werden (siehe Beschreibung unten).
- **•** Die Funktion POTS-Anrufe wird auch auf einigen Test-Bildschirmen angezeigt, sodass Sie schnell auf die manuelle Wählfunktion, die Kurzwahl und die zuletzt gewählten Listen zugreifen können, ohne die aktuelle Testanwendung verlassen zu müssen.

### **Auswahl eines Test-Profils:**

- 1. Wählen Sie im Kupferkabel-Hauptmenü **Konfiguration testen** aus und drücken Sie auf
- 2. Wählen Sie **Profil auswählen**, um alle bereits im internen Speicher abgelegten Profile aufzulisten. Wählen Sie dann ein Profil aus der Liste aus.
- 3. Wählen Sie **Profildetails**, um einen der gespeicherten Test-Schwellenwerte oder Kabelparameter anzuzeigen.
- 4. Im Rahmen dieser Funktion stehen Ihnen außerdem folgende Optionen zur Verfügung:
- **•** Kopieren eines Testprofils aus dem internen Speicher des Geräts auf ein USB-Medium oder umgekehrt.
- **•** Löschen eines Profils (außer dem Standardprofil) aus dem Gerät.
- **•** Zurücksetzen der aktuellen Testeinrichtung auf die Werksvorgaben. Wählen Sie dazu **Standardprofil** aus.
- **•** Speichern der am ausgewählten Profil vorgenommenen Änderungen.

### **Einrichten der Parameter, die für alle Tests gemeinsam gelten**

Drücken Sie auf , um die Bildschirmtastatur zu öffnen und einen Wert einzugeben oder zu bearbeiten.

- 1. Wählen Sie im **Kupferkabel-Hauptmenü Einrichten** aus und drücken Sie auf
- 2. Zum Einrichten von Kupferkabel-Tests können Sie aus folgenden Menüpunkten wählen:
- **• Telefonbuch** zum Einrichten und Speichern von Gruppen von Telefonnummern.
- **• Kabelbuch** zum Auswählen, Hinzufügen, Kopieren und Löschen eines Kabels, zum Ändern der Details, und zum Laden und Speichern eines Kabelbuchs.
- **• Anwendungseinstellungen** zum Einrichten und Speichern von Softwareeinstellungen und Werten für die Kabel auf den folgenden Registerkarten: **Allgemein, Standard, Identifizierung, Dateiname** und **Summer**. In der Registerkarte Allgemein können Sie auch den Anzeigetyp der Diagramme konfigurieren. Über die Kapazitätsmessung können Sie Tests mit zwei oder drei Anschlüssen durchführen.
- **• Werkseinstellung** zum Zurücksetzen von Telefonbuch und/ oder **Anwendungseinstellungen** auf die werksseitigen Standardwerte.
- **• Testleitungskompensation** zum Überschreiben der aktuellen Testleitungseigenschaften, des Startwiderstands und der Kapazitätskompensation auf Basis der Kabeltemperatur der Testleitung.

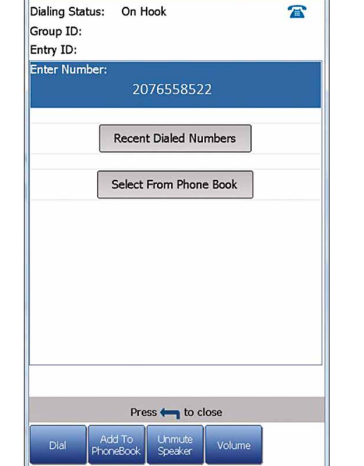

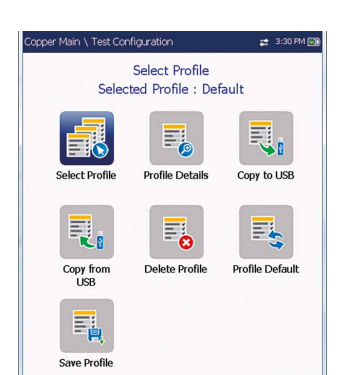

 $20.0 \text{°c}$ 

3 Termina

Auto<br>USB

MHTML

Disable<br>6100 inter

Portrait

Capacitance Measurement:

Report File Storage Location: Report Format:

ompt To Save Results:

Result File Storage Location Landscape Mode Settings: Default Graph Mode:

**VOP Compensation** 

Test Startup Mode:

# Ausführen von Tests

## **Ausführen eines Tests:**

Wählen Sie auf der Kupferkabel-Übersichtsseite das gewünschte Testsymbol (bei **Multimeter, Rauschen** und Frequenztests, TDR- und Auto Test das Untermenüsymbol) aus und drücken Sie auf . Der Test wird automatisch ausgeführt, wenn in den **Einrichtungs-/Anwendungseinstellungen** der **Teststartmodus** auf **Auto** gesetzt ist.

Wenn nicht, drücken Sie die Start/Stopp-Taste, um den Test auszuführen.

# Speichern der Testergebnisse

Sie können die Testergebnisse während eines oder nach einem Test in einer internen Speicherdatei ablegen, oder die Ergebnisse über ein USB-Medium als Bericht im HTML-, MHTML- oder XML-Format exportieren. Für jeden Kupferkabel-Test wird eine Registerkarte **Ergebnisse speichern** angezeigt, in der Sie diese Funktionen ausführen können.

> **Identification Fie** Lentincation<br>
> User Name:<br>
> User ID:<br>
> Contractor Name:<br>
> Test From:

Test To:<br>Test To:<br>Job ID:<br>Customer Name<br>Circuit ID: Comments:<br>Save Result

Result File Stora<br>Result File Nam

**Report Format** 

Report File Name

Result File Nam

**Test Identification** 

Test Modes **Fest Lead Cor** 

Date and Time

User ID:<br>Test From

Test To:<br>Job ID:

Customer

Circuit ID:

Editable Identification Fields:

**Test Date and Time Test Group** 

Export Report:<br>Report File Storage Location: USB

**CROSSBOX** 

Select Result File

Export

Press to close

pper Main \ Read Result \ Summary # 1:23 PM

Multimeter

Voltage

torage Location: 6100 internal memory<br>lame: 6100\_08-08-2019 01-48. Save

MHTML<br>6100 08-08-2019 01-48...

**Pass** 

T\_2012-03-06 11-12 AM\_V 2012-03-06 11:12 AM

2012-02-23 10:59:38 AM

**DSLAM** 

**DSLAM** 

Press to close

- 
- verlassen zu müssen.
- festgelegt werden.

*Hinweis: Für Benutzerdefinierter Auto Test wird eine Registerkarte Ergebnisse Hochladen/Speichern mit einer Schaltfläche angezeigt, über die Sie gespeicherte Auto Test-Ergebnisse auf eine FTP-Seite oder ein USB-Medium hochladen können.*

#### **Festlegen von Parameterwerten und Speichern oder Exportieren von Ergebnissen:**

- 1. Wählen Sie den gewünschten Parameter mit den Pfeiltasten aus.
- 2. Mit den Pfeiltasten können Sie auch die Optionen anzeigen und

auswählen ODER

- 3. Mit den Pfeiltasten können Sie auf der Bildschirmtastatur navigieren.
- 4. Bestätigen Sie Ihre Auswahl durch Drücken der entsprechenden Funktionsschaltfläche.
- 5. **Wählen Sie Ergebnisdatei**, um Ihre Ergebnisse unter einem vorhandenen **Dateinamen** zu speichern. Über **Hochladen und Speichern** können Sie die Ergebnisse Ihres **Benutzerdefinierten Auto Tests** auf eine FTP-Seite oder ein USB-Medium hochladen. ODER

Wählen Sie eine der Schaltflächen **Speichern** oder **Exportieren** und drücken Sie zum Bestätigen Ihrer Auswahl auf **.** Das Dateiformat zum Exportieren von Ergebnissen ist **HTML, MHTML,**  oder **XML**.

# Auslesen gespeicherter Testergebnisse

#### **Lesen/Hochladen/Exportieren/Löschen gespeicherter Ergebnisse:**

Wählen Sie auf der **Kupferkabel-Übersichtsseite** den **Ergebnismanager** aus.

- 1. In der **Registerkarte Ergebnisübersicht** können Sie einen **Dateinamen** auswählen und aus einer Liste der zuvor im **internen Speicher des 6100** oder auf einem **USB-Medium** gespeicherten Dateien die Ergebnisse anzeigen.
- 2. Im Untermenü der ausgewählten Ergebnisse stehen folgende Optionen zur Verfügung:
- **• Übersicht** für Teststatus, allgemeine und Identifizierungsinformationen.
- **• Ergebnisdetails** für die Messergebnisse für jede Leitungskombination und Kabelparameter des Tests.
- **• Profildetails** zum Anzeigen der Schwellenwerte und Einrichtungsparameter des Tests.
- **• Telefonbuch** für den während des Tests gewählten Telefoneintrag. Wenn der Dialer im Rahmen dieses Tests nicht benutzt wurde, wird das Telefonbuch-Symbol nicht angezeigt.
- **• FED-Details** zur Anzeige des **FED**-**Statuswerts** (entferntes Gerät) für den Test.
- **•** Über die Registerkarte Hochladen wird eine WLAN- oder Ethernet-Verbindung hergestellt, über die Sie zuvor gespeicherte Ergebnisse eines Benutzerdefinierten Auto Tests auf eine **FTP**-Seite oder ein **USB**-Medium hochladen können. Die Schaltfläche **Löschen** dient zum Löschen ausgewählter XML-Dateien im internen Speicher.
- In der Registerkarte **Exportieren** können Sie einen **Dateinamen** oder **Alle** zuvor gespeicherten Dateien auswählen und die Ergebnisse in einem der folgenden Berichtsformate exportieren: **HTML, MHTML,** oder **XML**.
- In der **Registerkarte Löschen** können Sie **eine** ausgewählte oder **alle Dateien** löschen (betrifft nur Dateien im **internen Speicher des 6100**).

# Anzeigen der Testergebnisse

Wenn ein Test ausgeführt wurde, werden die Ergebnisse auf dem

Bildschirm angezeigt.

#### **Multimeter**

#### **•** Folgende Tests sind enthalten: **Spannung, Stromstärke, Widerstand/Kurzschlüsse, Widerstandsgleichgewicht, Isolation, Kapazität/Öffnung, Stationserde** und

**Spannungsgleichgewicht** (wenn diese Option aktiviert ist). Wählen Sie ein Symbol aus, um einen Test auszuführen. Nach der Ausführung werden der Status (bestanden/fehlgeschlagen) und detaillierte Testergebnisse anzeigt.

**•** Der **Dialer** kann über das **Kupferkabel-Hauptmenü** oder (wenn die Option FED aktiviert ist) das **Multimeter-Menü** aufgerufen werden und ist in alle Tests integriert, sodass Sie schnell auf die manuelle Wählfunktion, die Kurzwahl und die zuletzt gewählten Listen zugreifen können, ohne die aktuelle Testanwendung

**•** In jedem Test können die **Schwellenwerteinstellungen**

# **Paar-Detektiv**

Der Test **Paar-Detektiv** (eine SmartR-Funktion) besteht aus einer Reihe von zehn aufeinander folgenden Einzeltests und legt während des Isolationstests eine Hochspannung an die Leitung an.

# *Hinweis: Prüfen Sie nach, ob die Leitung inaktiv ist, bevor Sie*

*mit diesem Test fortfahren.*

**• Übersicht** zeigt den Status (bestanden/fehlgeschlagen), das erkannte Gerät, Gleichspannung/Stromstärke und Isolation für jedes ausgewählte inaktive Kabelpaar, sowie weitere detaillierte

**• Isolationsergebnisse** bietet eine Anzeige der gemessenen

- Ergebnisse an.
- Isolation in fünf Stufen. • Auf der Seite **Übersicht** können die **Isolations-Durchdringungszeit**, die **Kabeleinrichtung** und die
- **Schwellenwerteinstellungen** eingerichtet werden. • Auf der Registerkarte **Multimeter** werden die Ergebnisse für **Gleichspannung/Stromstärke** und **Kapazität**, sowie die Isolationsergebnisse mit Widerstand und **Durchdringungszähler** für jedes Kabelpaar angezeigt.
- Auf der Registerkarte **TDR** wird ein TDR-Livetest mit dem Abstand zur signifikantesten Reflexion in Text- und Diagrammform angezeigt.
- 

# **Fehlerkarte**

Der Test **Fehlerkarte** (eine SmartR-Funktion) lokalisiert überbrückte Abgriffe, Kurzschlüsse, Erdungen und Lücken und zeigt die Kabelfehler in Text- und Diagrammform an. Auf der Registerkarte **TDR** wird eine Verknüpfung zum TDR-Test angezeigt.

# **Rauschtests**

**•** Folgende Tests sind enthalten: **VF-Rauschen,** 

**Leistungseinfluss, VF-Impulsrauschen, WB-PSD-Rauschen, WB-Impulsrauschen** und **NEXT**. Wählen Sie ein Symbol aus, um einen Test auszuführen. Nach der Ausführung werden der Status (bestanden/fehlgeschlagen) und detaillierte

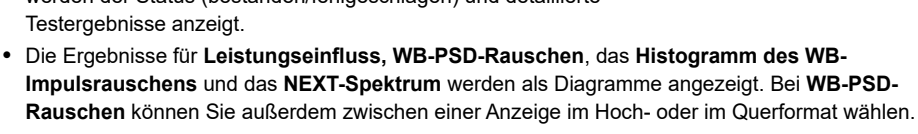

- Testergebnisse anzeigt.
- 
- Diagrammsteuerung geöffnet.
- verlassen zu müssen.
- 

**•** Mit der Schaltfläche **Diagramm auswählen** wird eine neue Auswahl von Funktionsschaltflächen zur

**•** Die Registerkarte **Dialer** ist in alle Tests integriert, sodass Sie schnell auf die manuelle Wählfunktion, die Kurzwahl und die zuletzt gewählten Listen zugreifen können, ohne die aktuelle Testanwendung

**•** In jedem Test können die **Schwellenwerteinstellungen** festgelegt werden.

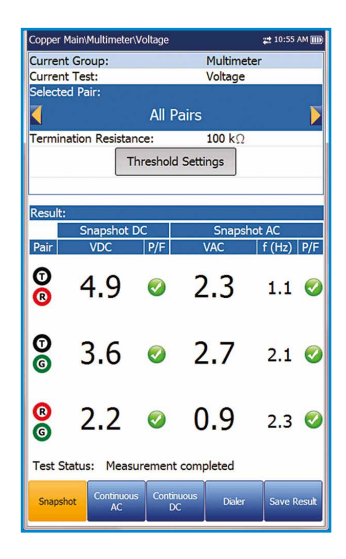

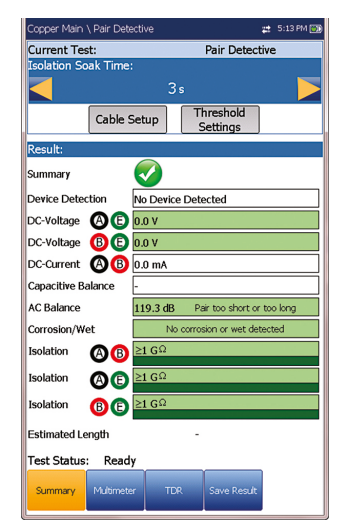

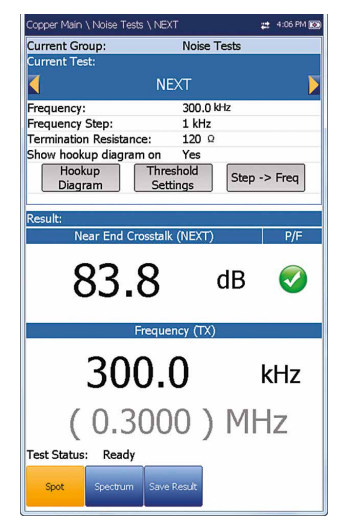